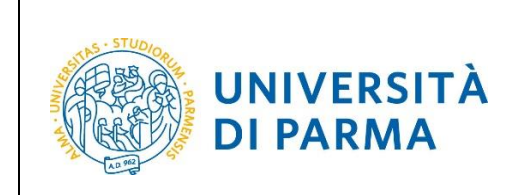

# **ESSE3**

## **INSERIMENTO DATI DOCUMENTO D'IDENTITÀ**

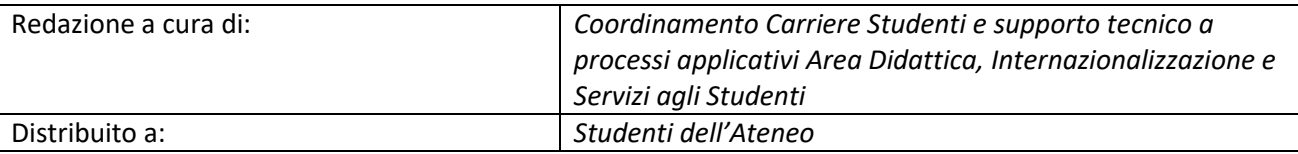

A.A. 2020/2021 Documento: S3\_Inserimento dati Documento Identità Pagina 1 di 5

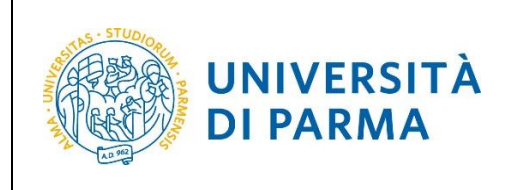

### **Inserimento dati documento d'identità**

Qualora non fossero presenti a sistema gli estremi del tuo documento d'identità oppure i dati inseriti non fossero più validi, ti invitiamo a inserirli dalla tua **AREA RISERVATA** dopo aver effettuato il login dalla pagina<https://unipr.esse3.cineca.it/Home.do>

All'interno della tua area personale, nella sezione **SEGRETERIA** clicca sulla voce **Documenti di identità**.

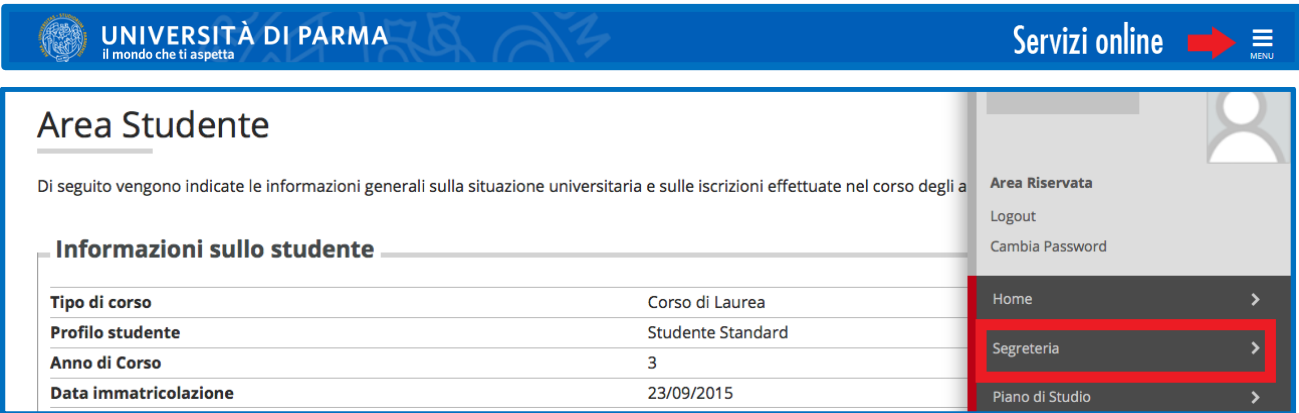

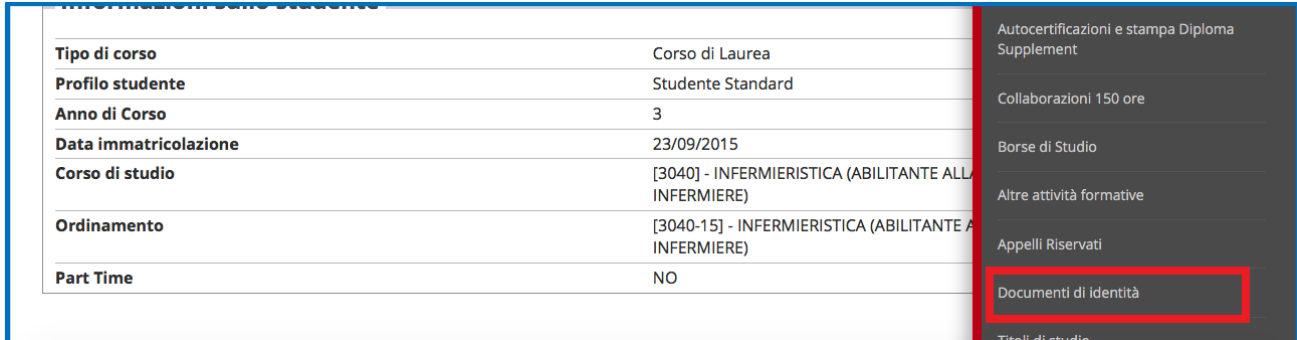

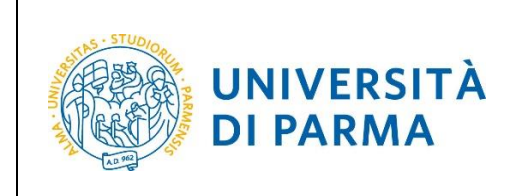

#### ESSE3 INSERIMENTO DATI DOCUMENTO D'IDENTITÀ

Nella pagina che si apre, se non ha mai inserito i dati del documento ti sarà presentato solo il pulsante **Inserisci nuovo documento di identità** per iniziare la procedura.

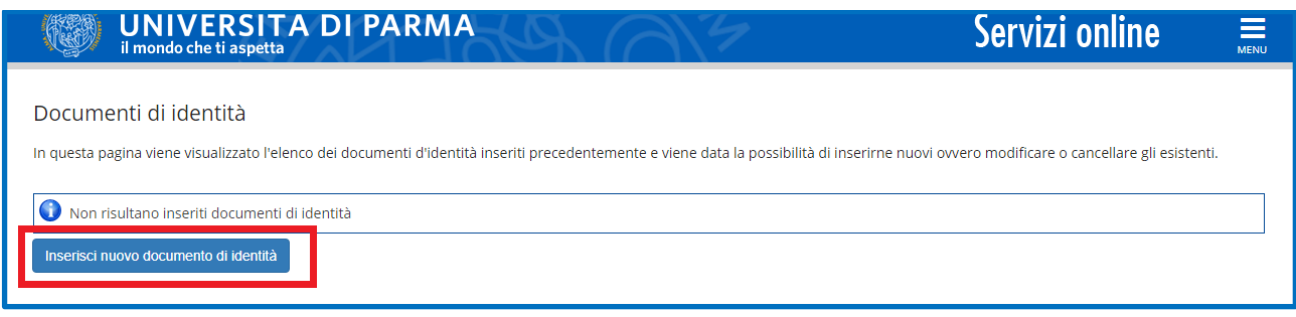

Se hai già inserito, in passato, i dati relativi ad un precedente documento d'identità, te ne sarà mostrato il dettaglio. Clicca **Inserisci nuovo documento di identità** per inserire i nuovi dati.

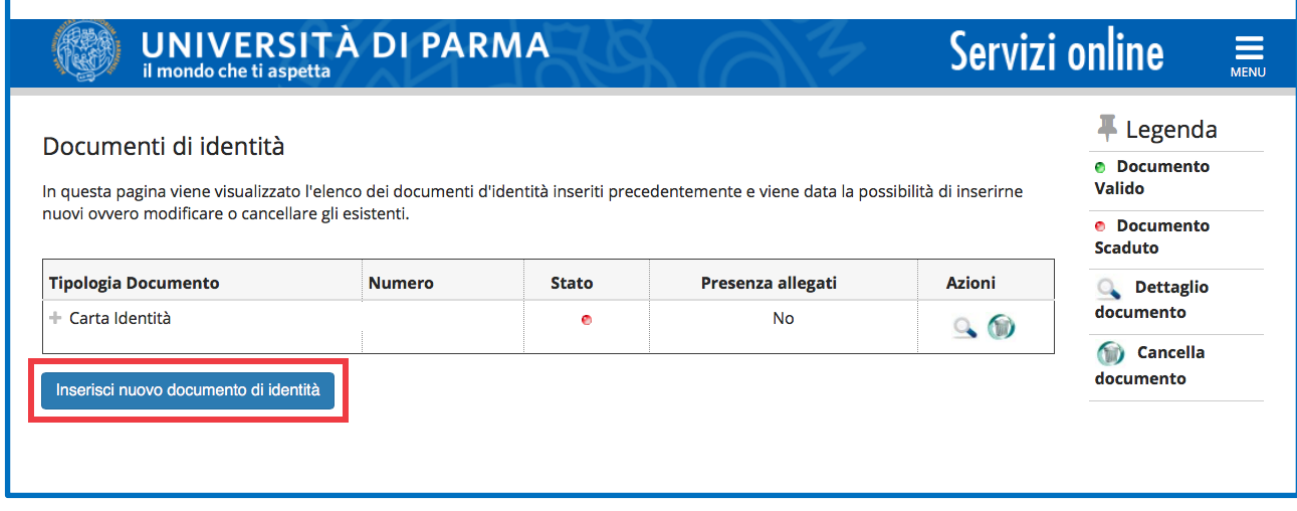

Nella pagina successiva, clicca **Gestione Documenti di Identità**.

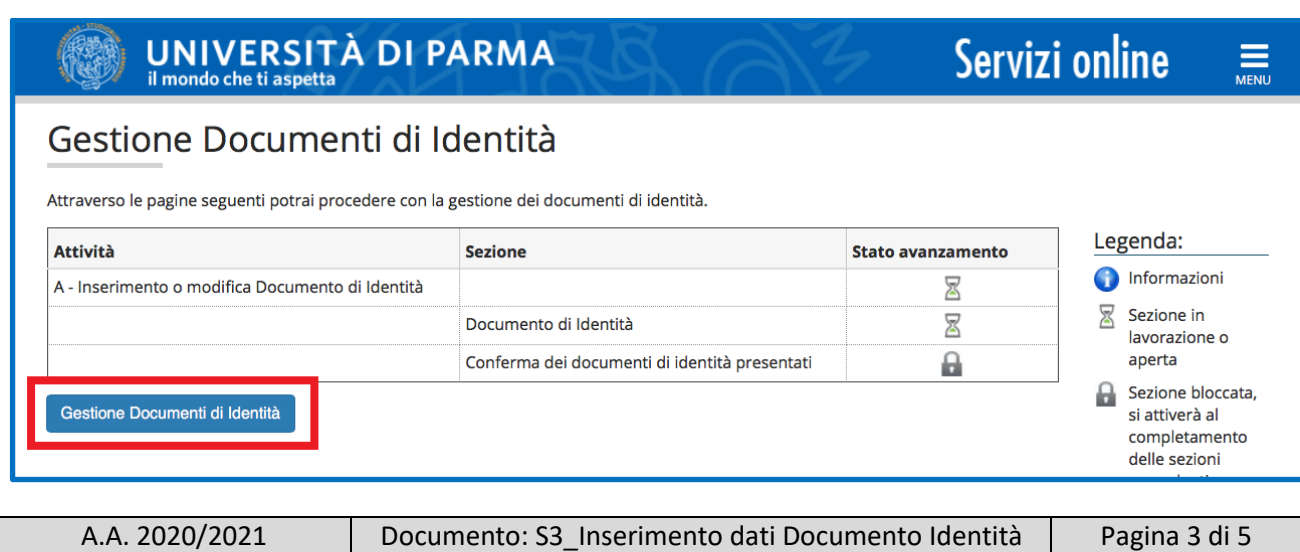

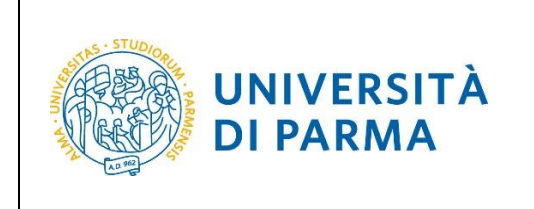

#### ESSE3 INSERIMENTO DATI DOCUMENTO D'IDENTITÀ

Inserisci i dati richiesti e poi clicca Avanti.

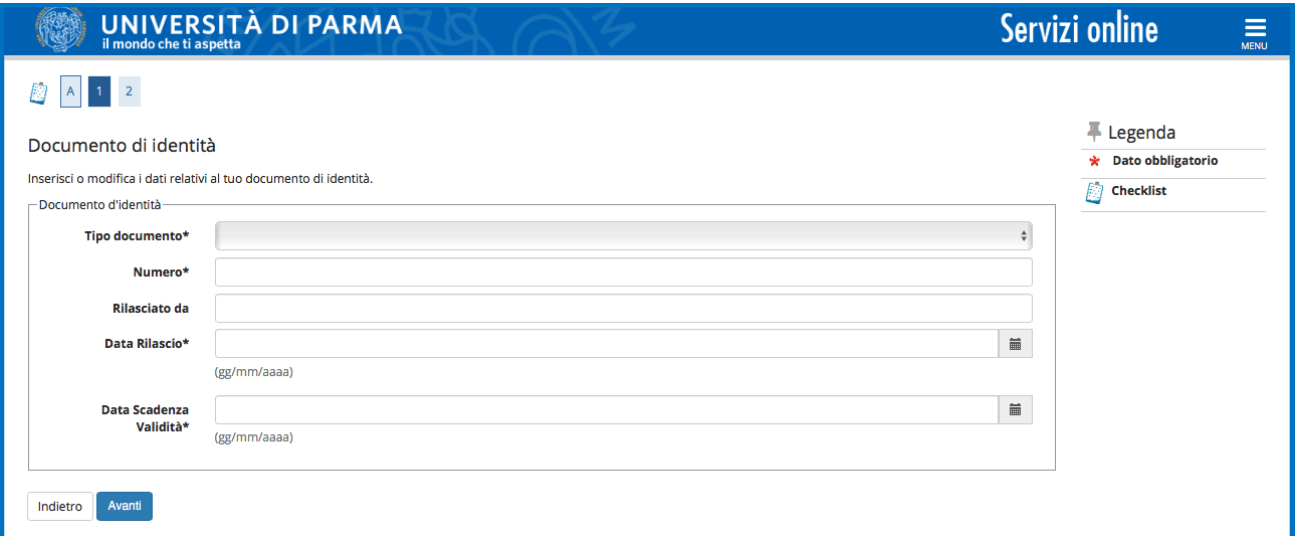

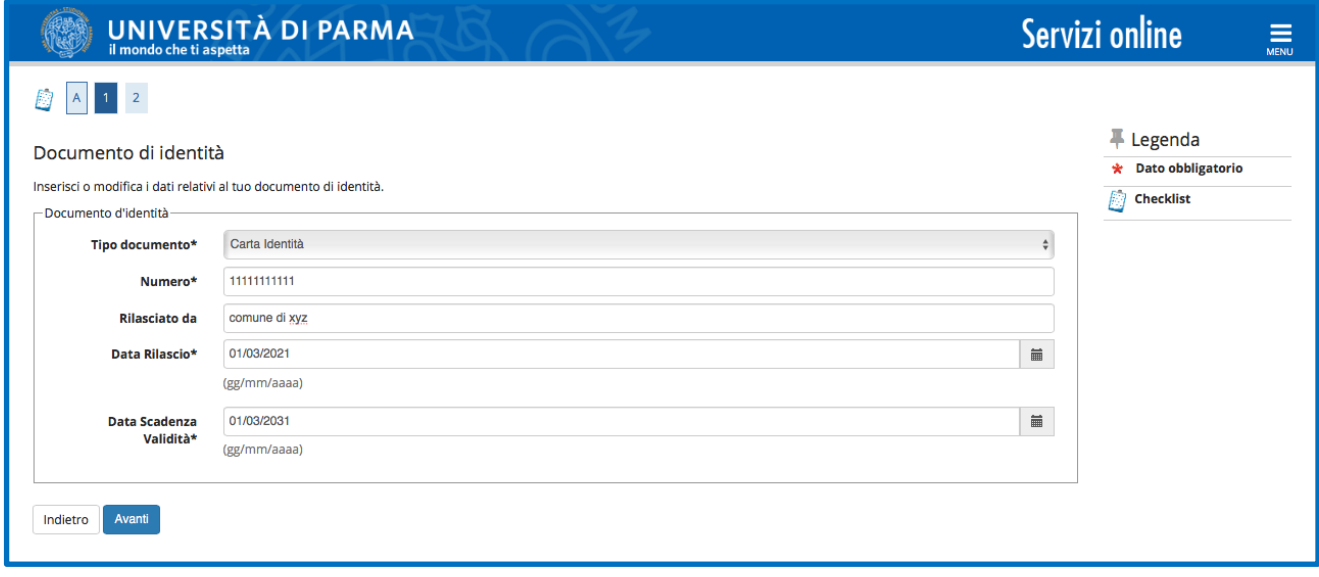

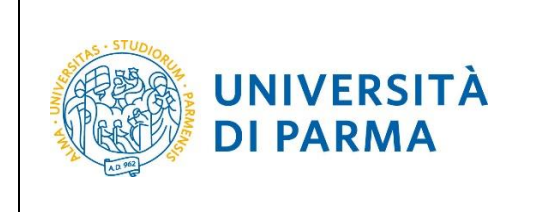

#### ESSE3 INSERIMENTO DATI DOCUMENTO D'IDENTITÀ

Controlla quanto inserito e premi Avanti.

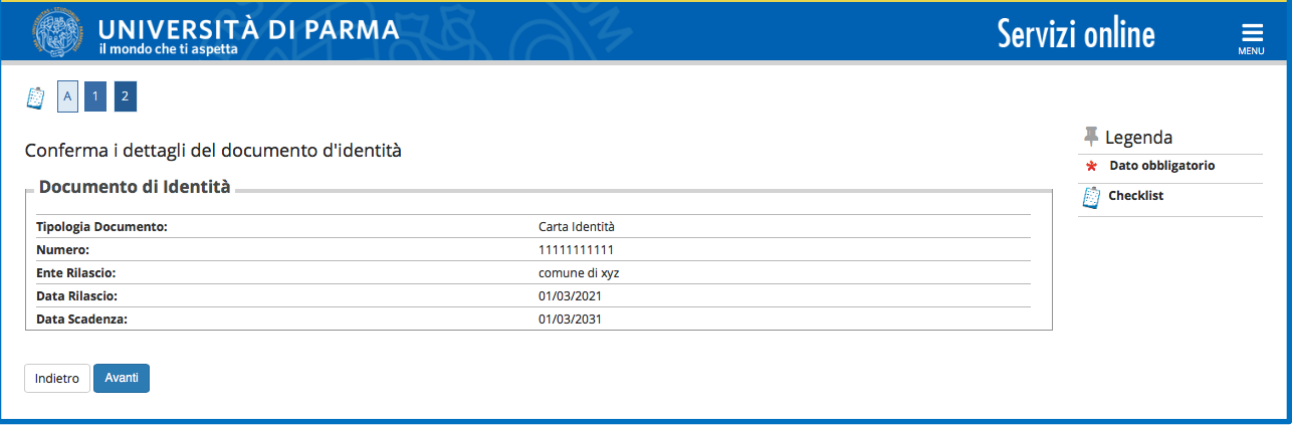

Al termine della procedura, ti sarà mostrato il dettaglio con i dati del tuo documento d'identità.

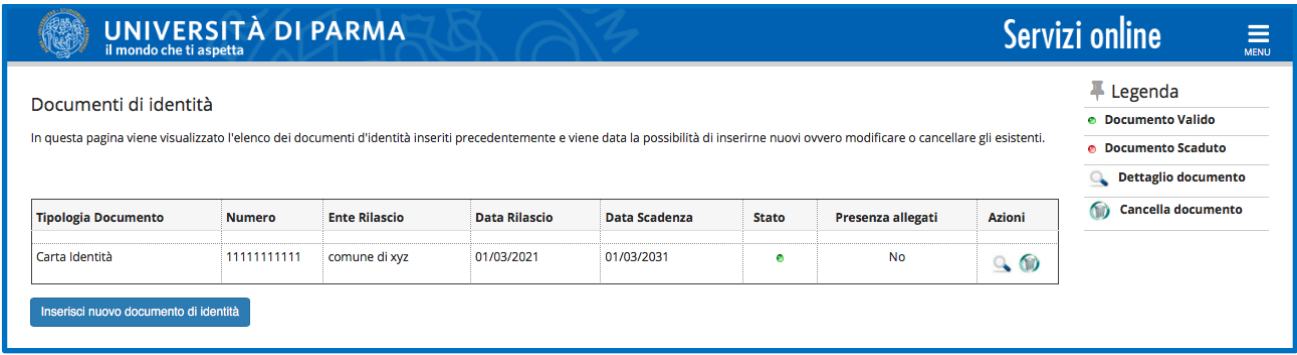

Se hai già inserito, in precedenza, i dati relativi ad un tuo documento d'identità, ti saranno mostrati i dati del nuovo documento unitamente a quelli inseriti in passato.

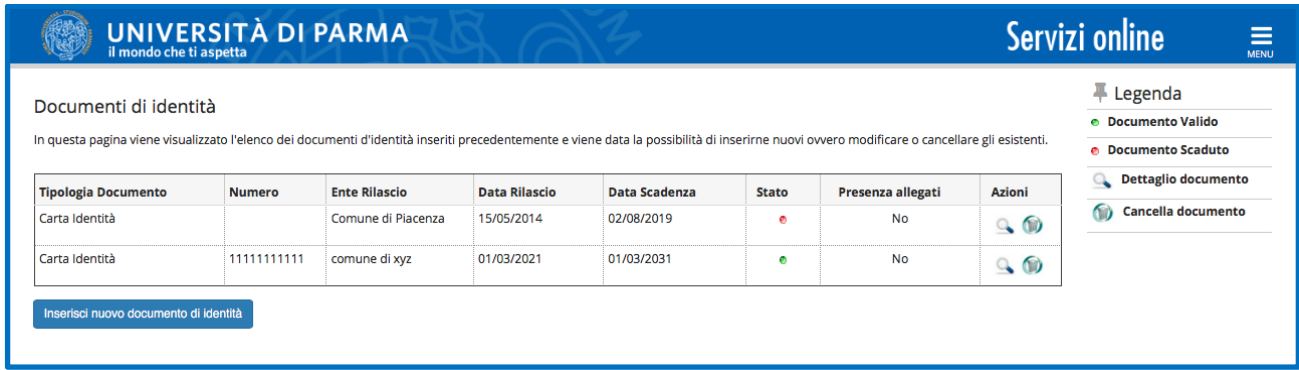